# Genereren en toevoegen van certificaten die vereist zijn voor de installatie van Secure Endpoint Private Cloud 3.x. Ī

## Inhoud

**Inleiding** Voorwaarden Vereisten Gebruikte componenten Achtergrondinformatie Certificaat maken Certificaten genereren op de Windows-server Een aanvraag voor certificaatondertekening genereren (CSR) Het indienen van de MVO bij de CA en het genereren van het certificaat De private sleutel exporteren en naar PEM-formaat converteren Certificaat op Linux-server genereren (strikte SSL-controle UITGESCHAKELD) Genereer zelf-ondertekende RootCA Een certificaat genereren voor elke service Eigen sleutel genereren MVO genereren Certificaat genereren Certificaat op Linux-server genereren (strikte SSL-controle ingeschakeld) Genereer zelf-ondertekende RootCA Een certificaat genereren voor elke service Maak een Extensies Configuration-bestand en sla het op (extensions.cnf) Eigen sleutel genereren MVO genereren Certificaat genereren De certificaten toevoegen aan Secure Console Private Cloud Verifiëren Problemen oplossen

## Inleiding

Dit document beschrijft het proces om certificaten te genereren die moeten worden geüpload bij elke nieuwe installatie van Secure Console Private Cloud of om de geïnstalleerde Certificate Services te vernieuwen.

## Voorwaarden

Vereisten

De informatie in dit document is gebaseerd op de volgende software- en hardware-versies:

- Windows Server 2008
- CentOS 7/8
- Secure Console Virtual Private Cloud 3.0.2 (verder)
- $\cdot$  OpenSSL 1.1.1

### Gebruikte componenten

Cisco raadt kennis van de volgende onderwerpen aan:

- Windows Server 2008 (vanaf)
- Private Cloud-installatie van Secure Console
- Public Key infrastructuur
- OpenSSL
- Linux CLI

De informatie in dit document is gebaseerd op de apparaten in een specifieke laboratoriumomgeving. Alle apparaten die in dit document worden beschreven, hadden een opgeschoonde (standaard)configuratie. Als uw netwerk live is, moet u zorgen dat u de potentiële impact van elke opdracht begrijpt.

## Achtergrondinformatie

Met de introductie van Secure Console Private Cloud 3.X zijn hostnamen en certificaat/sleutelparen vereist voor alle volgende services:

- Beheerportal
- Verificatie (nieuw in Private Cloud 3.x)
- Beveiligde console
- Dispositieserver
- Disposition Server uitgebreid protocol
- Disposition Update Service
- Firepower Management Center

Dit document wordt op een snelle manier besproken om de vereiste certificaten te genereren en te uploaden. U kunt elk van de parameters, inclusief het hashingalgoritme, sleutelgrootte en andere, aanpassen volgens het beleid van uw organisatie, en uw mechanisme voor het genereren van deze certificaten komt mogelijk niet overeen met wat hier gedetailleerd is.

Waarschuwing: de onderstaande procedure kan per CA-serverconfiguratie verschillen. Er wordt verwacht dat de CA-server van uw keuze al is voorzien en dat de configuratie van dezelfde server is voltooid. De volgende technologie beschrijft alleen een voorbeeld van het genereren van de certificaten en Cisco TAC is niet betrokken bij problemen met de productie van certificaten en/of CA-serverproblemen van enigerlei soort.

### Certificaat maken

Certificaten genereren op de Windows-server

Zorg ervoor dat de volgende rollen zijn geïnstalleerd en geconfigureerd op uw Windows-server.

- Active Directory-certificaatservices
- Certificeringsinstantie
- Webinschrijving voor certificeringsinstanties
- Online Responder
- Webservice voor certificaatinschrijving
- Web-service voor certificaatinschrijving
- Active Directory Domain Services
- DNS-servers
- Webserver (IIS)
- A Active Directory Certificate Services
- (i) Active Directory Domain Services **DNS Server File Services**
- Web Server (IIS)

#### Een aanvraag voor certificaatondertekening genereren (CSR)

Stap 1. Navigeer naar de MMC-console en voeg de Certificaten voor uw computeraccount toe zoals in de afbeelding hier.

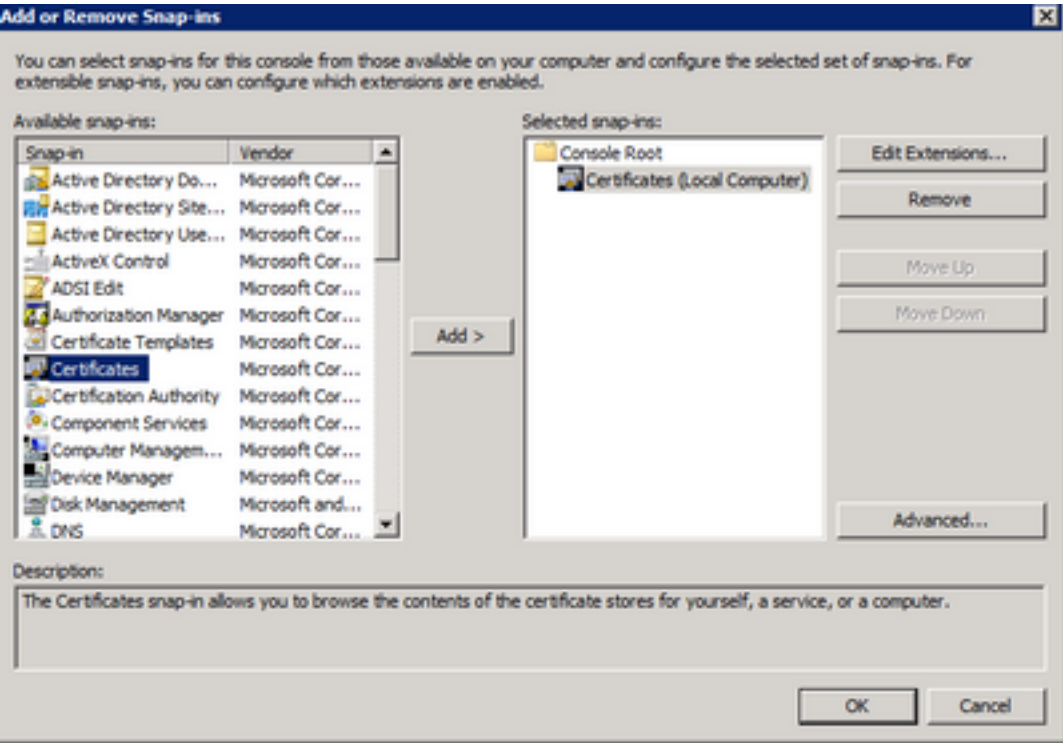

Stap 2. Boor Certificaten (Lokale Computer) > Persoonlijk > Certificaten.

Stap 3. Klik met de rechtermuisknop op de lege ruimte en selecteer Alle taken > Geavanceerde bewerkingen > Aangepaste aanvraag maken.

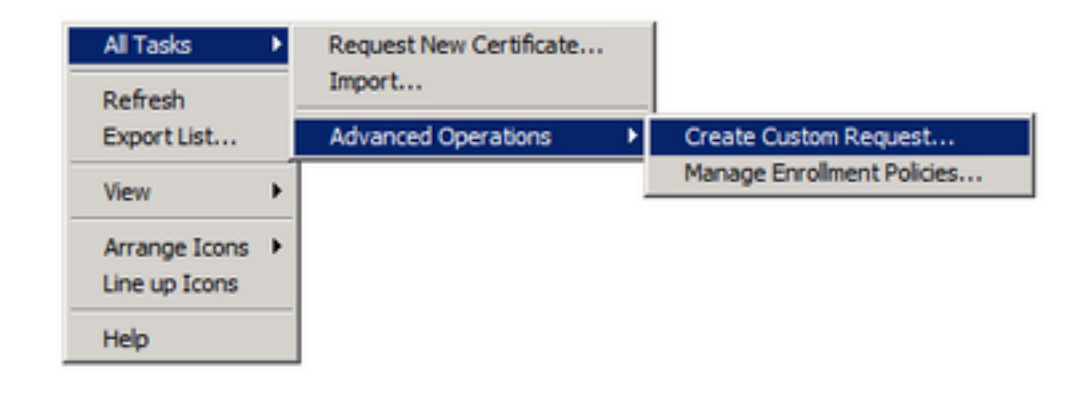

Stap 4. Selecteer Volgende in het inschrijvingsvenster.

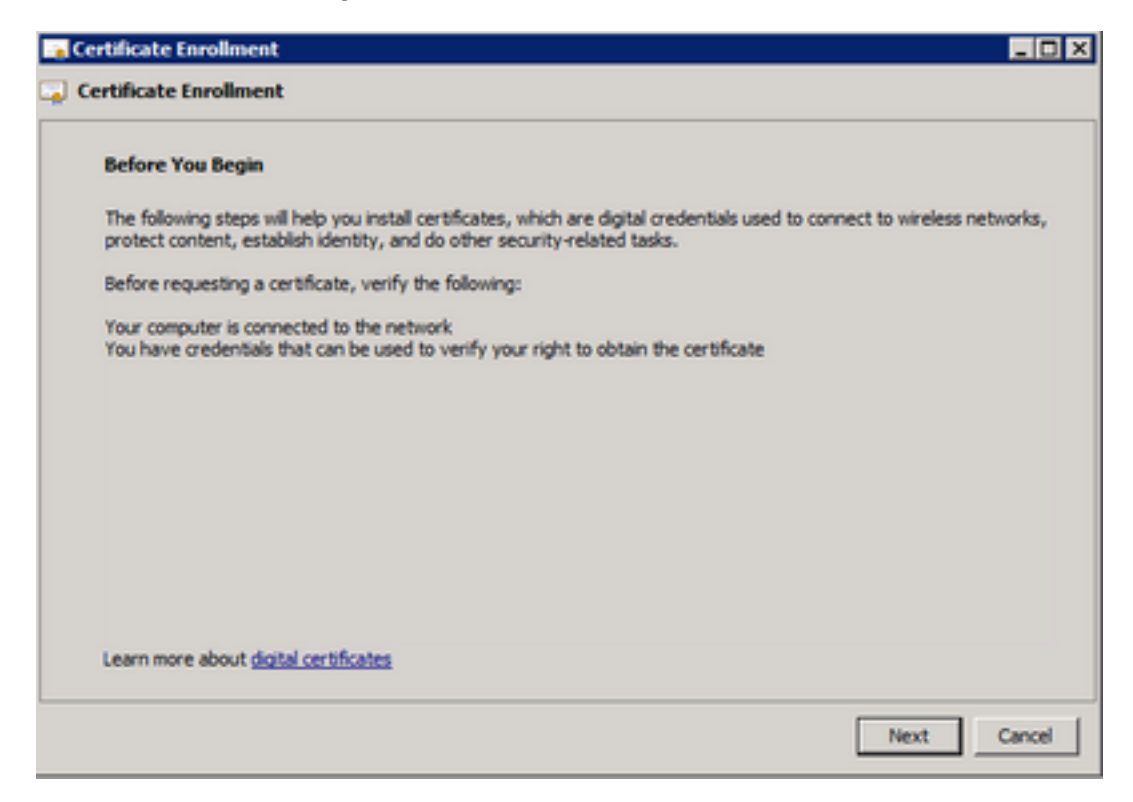

Stap 5. Selecteer uw certificaatinschrijvingsbeleid en selecteer Volgende.

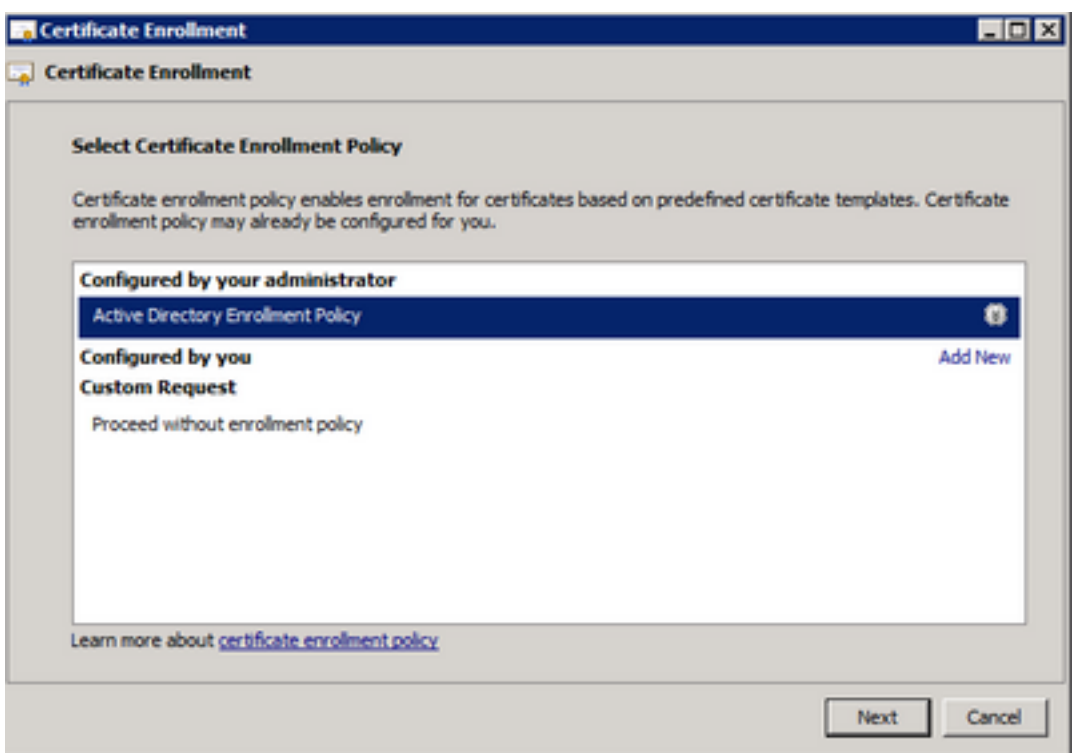

Stap 6. Kies de sjabloon als webserver en selecteer Volgende.

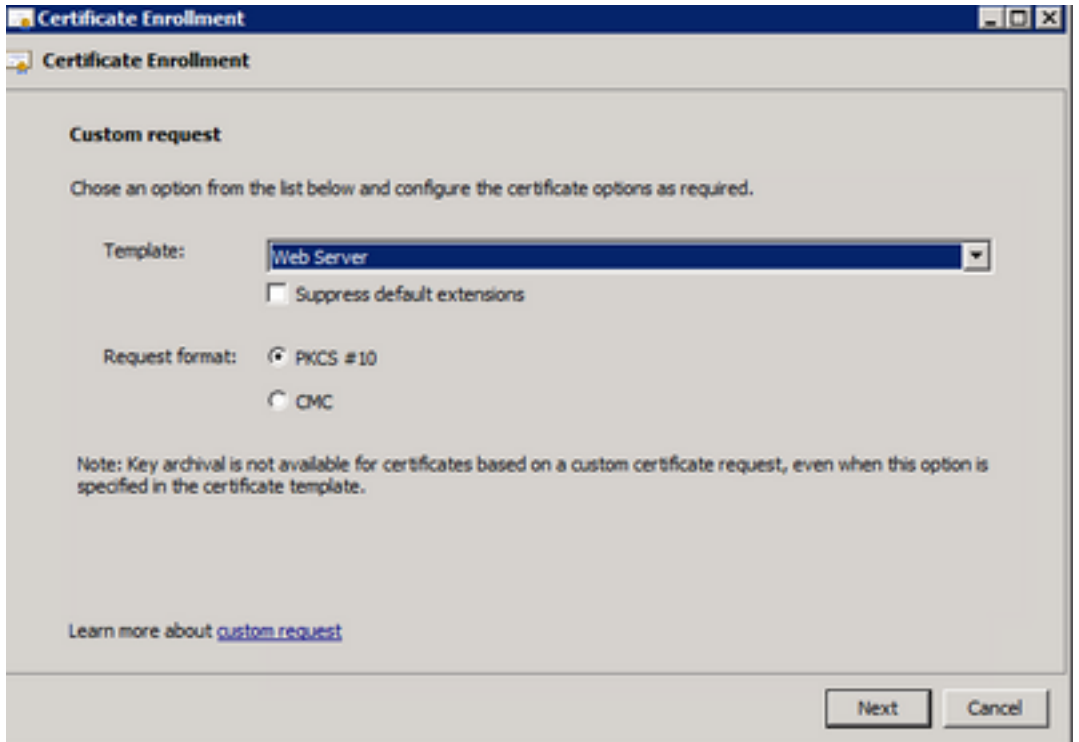

Stap 7. Als uw "Web Server" sjabloon correct is geconfigureerd en beschikbaar is voor inschrijving, wordt de status Available weergegeven. Selecteer Details om Eigenschappen uit te vouwen.

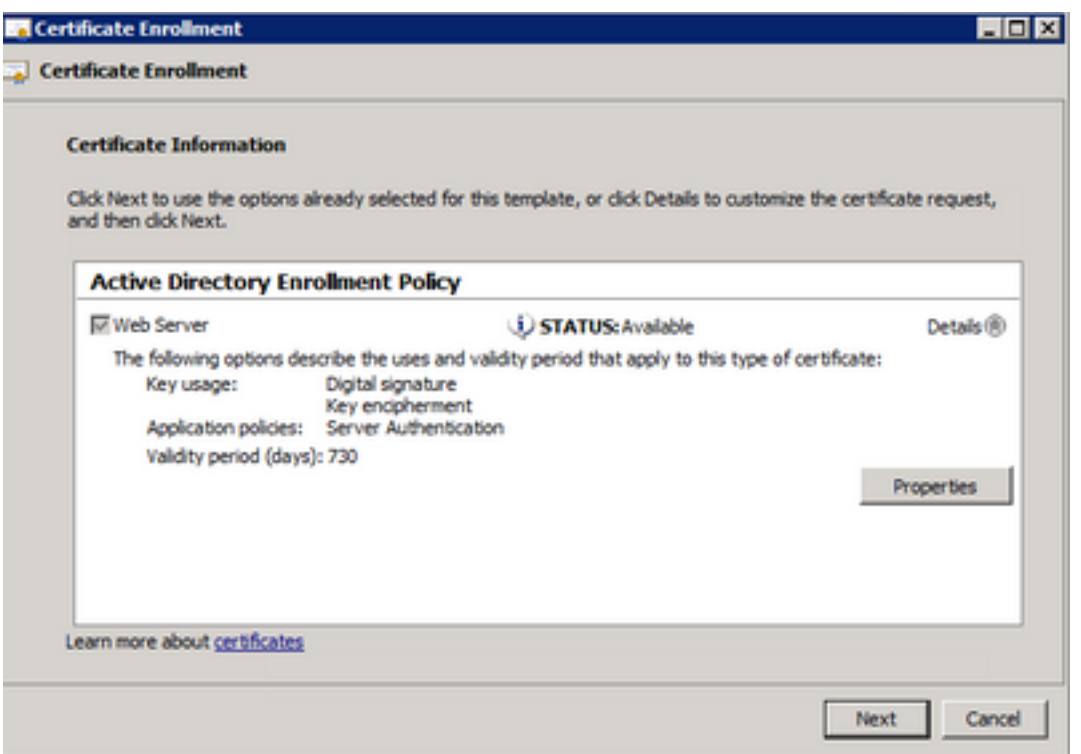

Stap 8. Voeg op zijn minst de CN- en DNS-kenmerken toe. De rest van de attributen kan worden toegevoegd volgens uw beveiligingsvereisten.

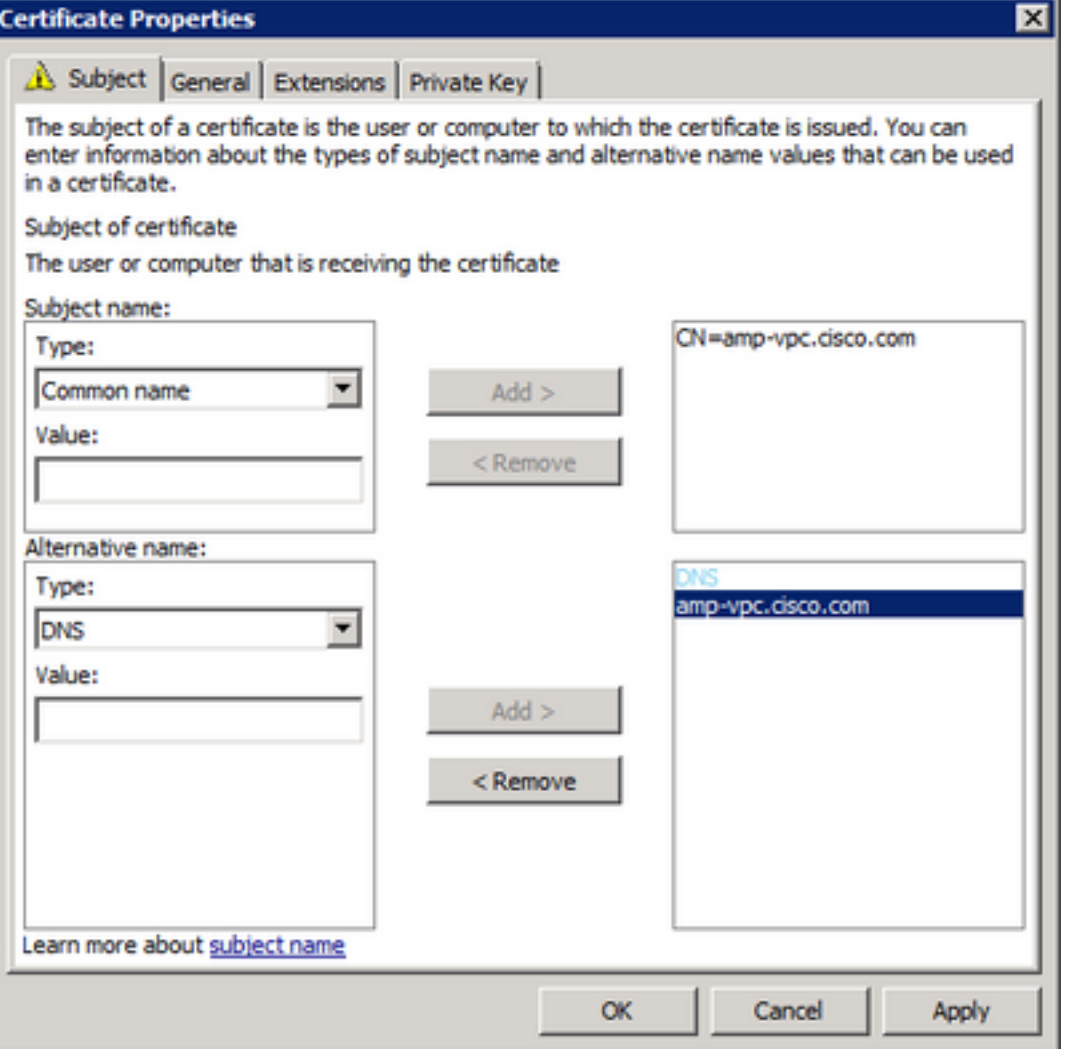

Stap 9. Naar keuze een Vriendelijke Naam geven onder het tabblad Algemeen.

Stap 10. Selecteer op het tabblad Private Key en zorg ervoor dat u private key exporteerbaar maken onder het gedeelte Key Options inschakelt.

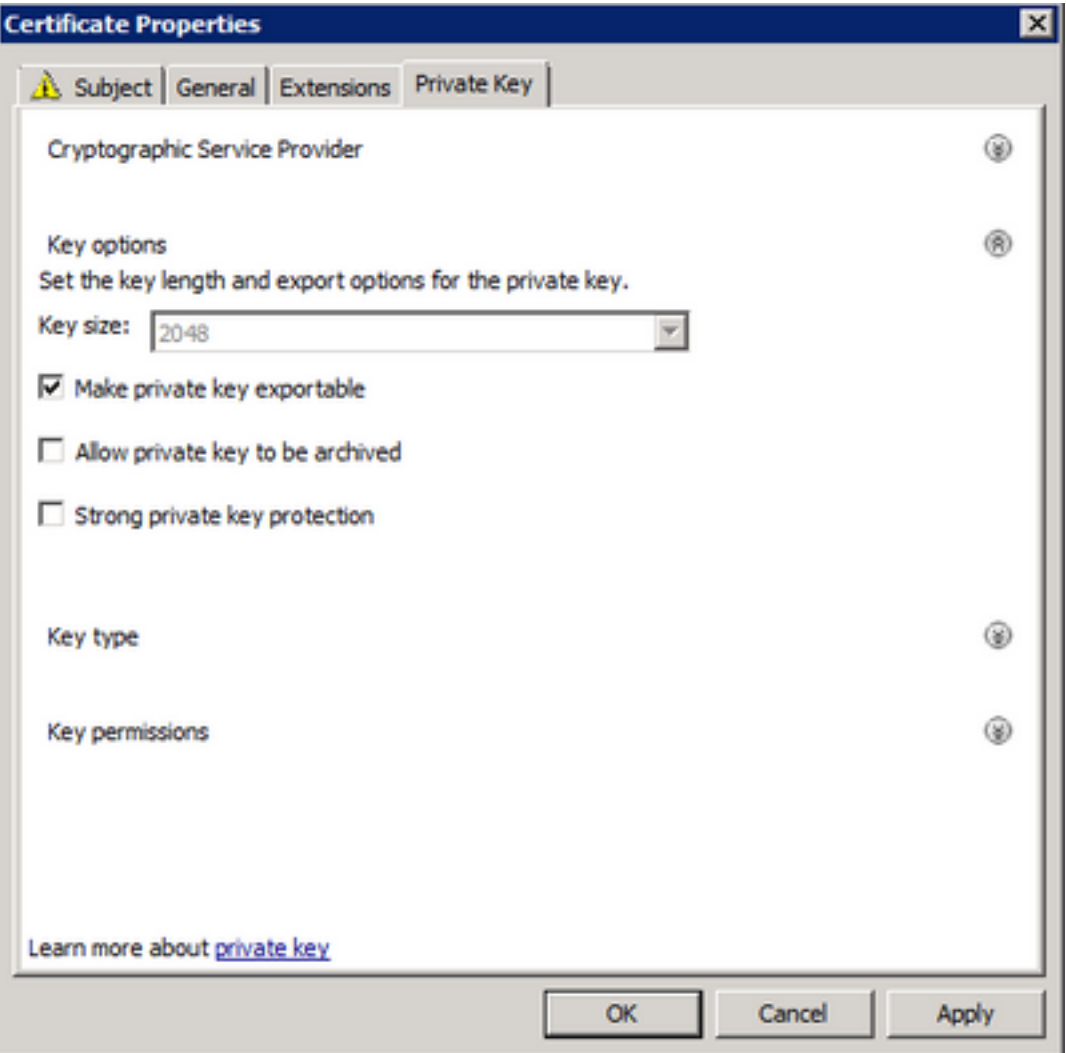

Stap 11. Selecteer tot slot OK. Dit moet u naar het dialoogvenster Certificaatinschrijving leiden, waar u Volgende kunt selecteren.

Stap 12. Blader naar een locatie om het bestand .req op te slaan dat wordt verzonden naar de CA-server voor ondertekening.

#### Het indienen van de MVO bij de CA en het genereren van het certificaat

Stap 1. Navigeer naar de webpagina van MS AD Certificate Services zoals hieronder en selecteer Certificaat aanvragen.

Microsoft Active Directory Certificate Services -- bgl-amp-AD-CA

### Welcome

Use this Web site to request a certificate for your Web brov request, perform other security tasks.

You can also use this Web site to download a certificate au

For more information about Active Directory Certificate Ser

### Select a task:

Request a certificate View the status of a pending certificate request Download a CA certificate, certificate chain, or CRL

Stap 2. Selecteer deze optie op de koppeling voor geavanceerde certificaataanvragen.

Microsoft Active Directory Certificate Services -- bgl-amp-AD-CA

### **Request a Certificate**

Select the certificate type: **User Certificate** 

Or, submit an advanced certificate request.

Stap 3. Selecteer op Submit een certificaatverzoek door een basis-64-gecodeerd CMC- of PKCS- #10 te gebruiken, of dien een verlengingsverzoek in met behulp van een basis-64-gecodeerd PKCS-#7.

Stap 4. Open de inhoud van het eerder opgeslagen .req bestand (CSR) via Notepad. Kopieer de inhoud en plak deze hier. Zorg ervoor dat de certificaatsjabloon als webserver is geselecteerd

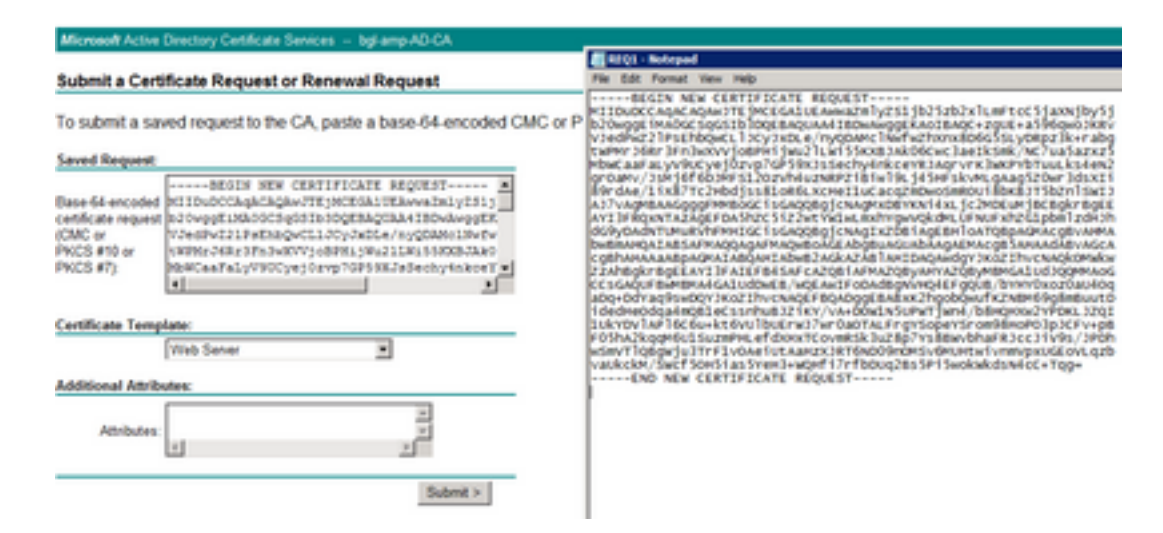

Stap 5. Selecteer tot slot Verzenden.

Stap 6. Op dit punt moet u in staat zijn om het certificaat te downloaden, zoals in de afbeelding.

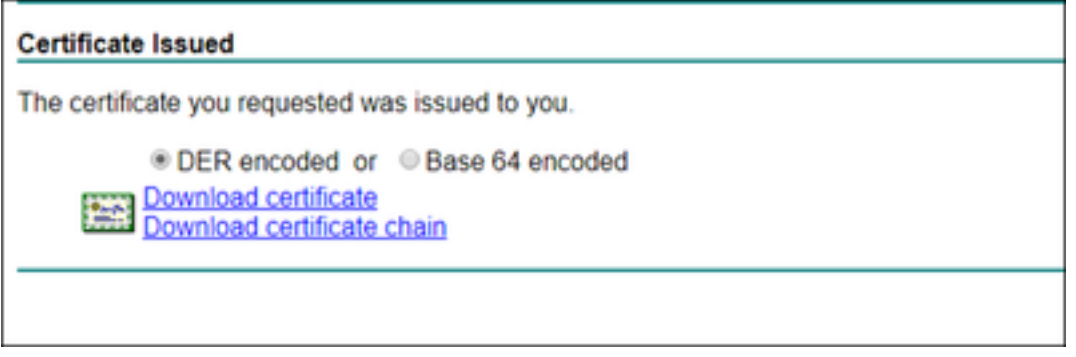

#### De private sleutel exporteren en naar PEM-formaat converteren

Stap 1. Installeer het certificaat in uw certificaatarchief door het .cer-bestand te openen en selecteer Certificaat installeren.

Stap 2. Navigeer naar de MMC snap-in die eerder is geselecteerd.

Stap 3. Navigeer naar de winkel waar het certificaat is geïnstalleerd.

Stap 4. Klik met de rechtermuisknop op het juiste certificaat en selecteer Alle taken > Exporteren.

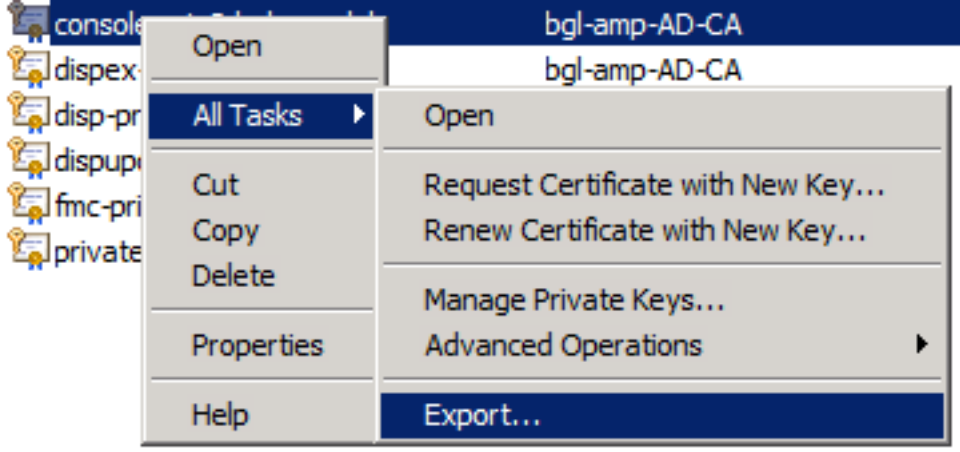

Stap 5. Bevestig bij de wizard Certificaat exporteren dat de privé-sleutel wordt geëxporteerd, zoals

in de afbeelding.

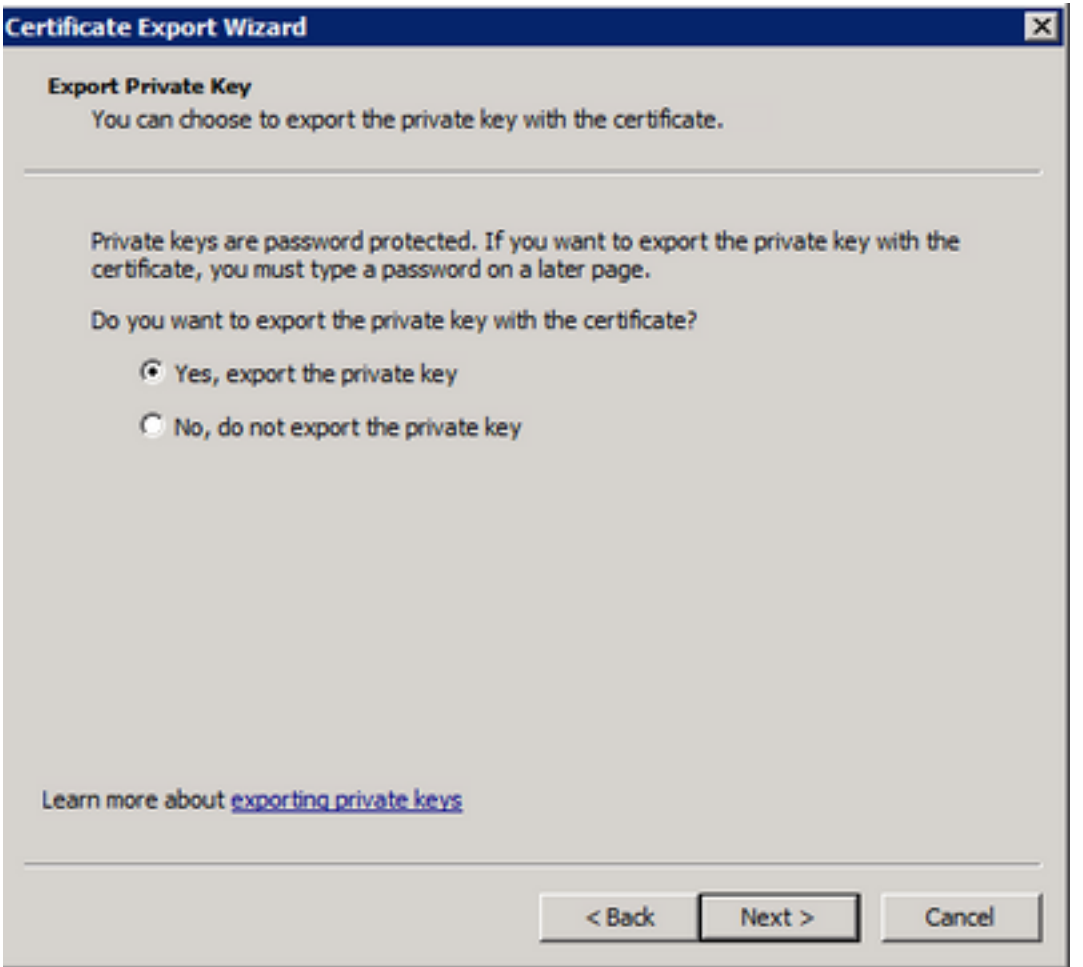

Stap 6. Typ een wachtwoord en selecteer Volgende om de privé-sleutel op de schijf op te slaan.

Stap 7. Dit slaat de privé-sleutel op in .PFX-formaat, maar dit moet worden geconverteerd naar .PEM-formaat om dit te gebruiken met Secure Endpoint Private Cloud.

Stap 8. Installeer OpenSSL-bibliotheken.

Stap 9. Open een opdrachtprompt venster en verander naar de map waarin u OpenSSL hebt geïnstalleerd.

Stap 10. Voer de volgende opdracht uit om de privé-sleutel te extraheren en op te slaan in een nieuw bestand: (Als uw PFX-bestand niet in hetzelfde pad staat als waar de OpenSSL-bibliotheek is opgeslagen, moet u het exacte pad met de bestandsnaam specificeren)

openssl pkcs12 -in yourpfxfile.pfx -nocerts -out privatekey.pem -nodes Stap 11. Voer nu de volgende opdracht uit om ook de public cert te extraheren en op te slaan als een nieuw bestand:

openssl pkcs12 -in yourpfxfile.pfx -nokeys -out publiccert.pem -nodes

Certificaat op Linux-server genereren (strikte SSL-controle UITGESCHAKELD)

Opmerking: Strict TLS Check verifieert dat het certificaat voldoet aan de TLS-vereisten van Apple. Raadpleeg de [Admin Guide](https://docs.amp.cisco.com/SecureEndpointPCAdminGuide.pdf) voor meer informatie.

Zorg ervoor dat de Linux Server die u probeert te genereren van de vereiste certificaten de OpenSSL 1.1.1-bibliotheken heeft geïnstalleerd. Verifiëren of dit en de hieronder genoemde procedure kunnen variëren van de Linux-distributie die u gebruikt. Dit gedeelte is gedocumenteerd, zoals gedaan op een CentOS 8.4-server.

#### Genereer zelf-ondertekende RootCA

Stap 1. Genereer de Private Key voor Root CA-certificaat.

openssl genrsa -out Stap 2. Genereer het CA-certificaat.

```
openssl req \
-subj '/CN=
-addext "extendedKeyUsage = serverAuth, clientAuth" \
-outform pem -out
-key
-days "1000"
```
#### Een certificaat genereren voor elke service

Maak het certificaat aan voor verificatie, console, verwerking, uitgebreide disppositie, updateserver, Firepower Management Center (FMC) service volgens de DNS-naamvermelding. U dient het onderstaande proces voor het genereren van certificaten voor elke service te herhalen (verificatie, console, etc.).

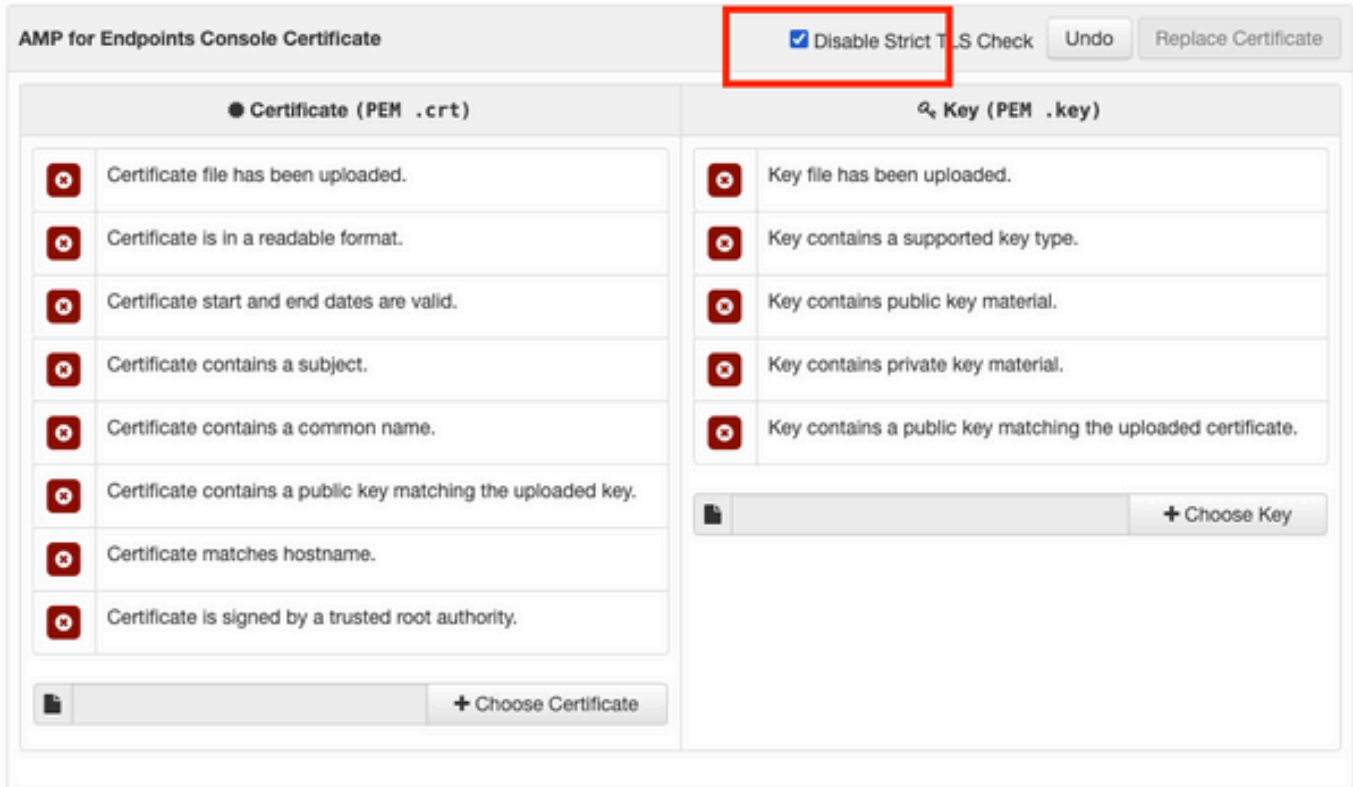

#### Eigen sleutel genereren

openssl genrsa -out

Vervang <YourServiceName.key> door het nieuwe KEY-bestand dat moet worden gemaakt als Auth-Cert.key

#### MVO genereren

openssl req -new \ -subj '/CN= -key Vervang de <YourServiceName.key> met het huidige (of nieuwe) KEY-bestand voor certificaten zoals Auth-Cert.key

Vervang <YourServiceName.csr> door CSR-bestandsnaam die moet worden gemaakt, zoals Auth-Cert.crt

#### Certificaat genereren

```
openssl x509 -req \
-in
-CAkey
-days 397 -sha256
```
Vervang <YourServiceName.csr> door feitelijke (of nieuwe) CSR-certificaten zoals Auth-Cert.csr

Vervang de <YourRootCAName.pem> door werkelijke (of nieuwe) PEM-bestandsnaam als RootCAName.pem

Vervang <YourServiceName.key> door het huidige (of nieuwe) KEY-bestand voor certificaten zoals Auth-Cert.key

Vervang <YourServiceName.crt> door bestandsnaam die moet worden gemaakt, zoals Auth-Cert.crt

#### Certificaat op Linux-server genereren (strikte SSL-controle ingeschakeld)

Opmerking: Strict TLS Check verifieert dat het certificaat voldoet aan de TLS-vereisten van Apple. Raadpleeg de [Admin Guide](https://docs.amp.cisco.com/SecureEndpointPCAdminGuide.pdf) voor meer informatie.

#### Genereer zelf-ondertekende RootCA

Stap 1. Genereer de Private Key voor Root CA-certificaat.

openssl genrsa -out Stap 2. Genereer het CA-certificaat.

openssl req \  $-subj$   $'/CN=$ -outform pem -out -key -days "1000"

#### Een certificaat genereren voor elke service

Maak het certificaat aan voor verificatie, console, verwerking, uitgebreide disppositie, updateserver, Firepower Management Center (FMC) service volgens de DNS-naamvermelding. U dient het onderstaande proces voor het genereren van certificaten voor elke service te herhalen (verificatie, console, etc.).

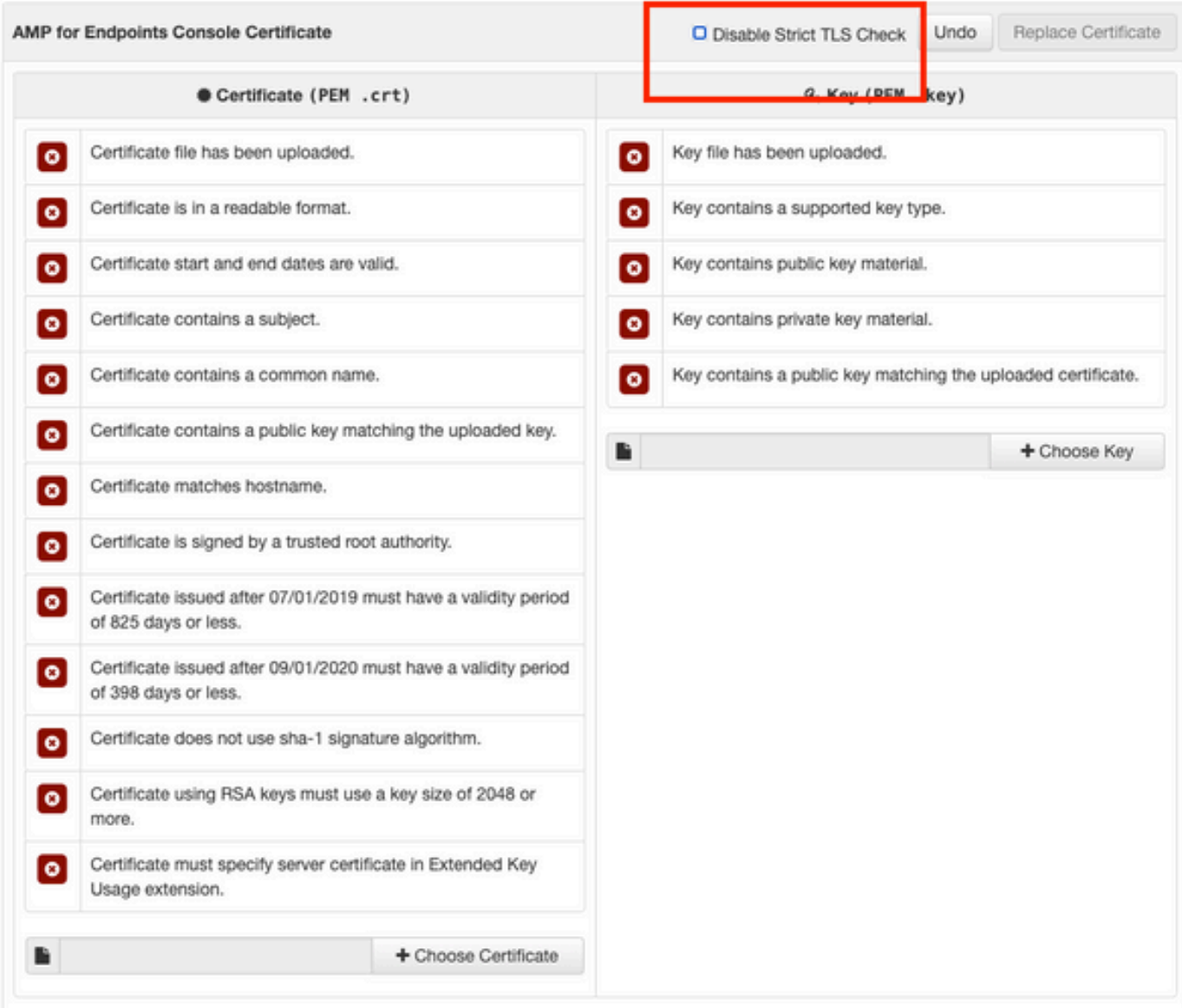

#### Maak een Extensies Configuration-bestand en sla het op (extensions.cnf)

[v3\_ca] basicConstraints = CA:FALSE keyUsage = critical, digitalSignature, keyEncipherment extendedKeyUsage = critical, serverAuth, clientAuth

#### Eigen sleutel genereren

openssl genrsa -out

Vervang <YourServiceName.key> door een nieuwe KEY-bestandsnaam die moet worden gemaakt als Auth-Cert.key

### MVO genereren

openssl req -new \ -key -subj '/CN= -out

Vervang de <YourServiceName.key> met de huidige (of nieuwe) certificaatTOETS zoals Auth-Cert.key

Vervang <YourServiceName.csr> door het huidige (of nieuwe) certificaat CSR zoals Auth-Cert.csr

#### Certificaat genereren

```
openssl x509 -req -in
-CA-CAcreateserial -out
-extensions v3_ca -extfile extensions.cnf \
-days 397 -sha256
```
Vervang <YourServiceName.csr> door huidige (of nieuwe) CSR-certificaten zoals Auth-Cert.csr

Vervang <YourRootCAName.pem> door huidige (of nieuwe) PEM-bestandsnaam als RootCAName.pem

Vervang <YourServiceName.key> door huidig (of nieuw) KEY-bestand voor certificaten, zoals Auth-Cert.key

Vervang <YourServiceName.crt> door bestandsnaam die moet worden gemaakt, zoals Auth-Cert.crt

### De certificaten toevoegen aan Secure Console Private Cloud

Stap 1. Nadat de certificaten zijn gegenereerd op basis van een van de bovengenoemde methoden, kunt u het corresponderende certificaat uploaden voor elk van de services. Als ze correct zijn gegenereerd, worden alle selectietekens ingeschakeld zoals in de afbeelding hier.

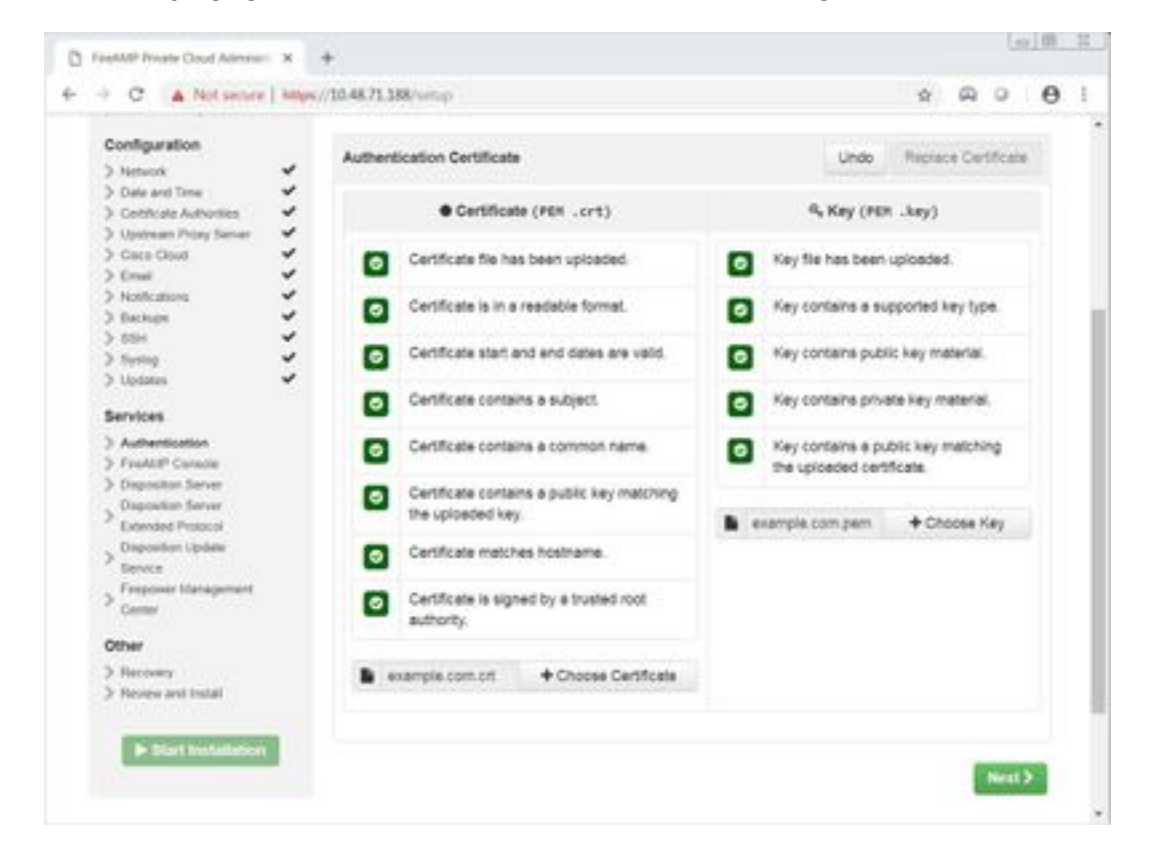

# Verifiëren

Er is momenteel geen verificatieprocedure beschikbaar voor deze configuratie.

## Problemen oplossen

Er is momenteel geen specifieke troubleshooting-informatie beschikbaar voor deze configuratie.

#### Over deze vertaling

Cisco heeft dit document vertaald via een combinatie van machine- en menselijke technologie om onze gebruikers wereldwijd ondersteuningscontent te bieden in hun eigen taal. Houd er rekening mee dat zelfs de beste machinevertaling niet net zo nauwkeurig is als die van een professionele vertaler. Cisco Systems, Inc. is niet aansprakelijk voor de nauwkeurigheid van deze vertalingen en raadt aan altijd het oorspronkelijke Engelstalige document (link) te raadplegen.